# **Performance Monitoring**

## <span id="page-0-0"></span>**Overview**

The Performance Monitor graph summarizes CPU usage, memory usage, and important events across multiple AIE instances.

View incoming links. **>>** 

[Load Testing Using JMeter](https://answers.attivio.com/display/extranet56/Load+Testing+Using+JMeter) , [Perfmonviewer](https://answers.attivio.com/display/extranet56/Perfmonviewer) , [System Status](https://answers.attivio.com/display/extranet56/System+Status)

- [Overview](#page-0-0)  $\bullet$ 
	- [Monitoring AIE Performance](#page-0-1)
		- [Performance Monitor Information](#page-1-0)  $\bullet$ 
			- [Adding Graphs](#page-2-0) [Select Metrics Screen Options](#page-2-1)
- [Custom Metrics](#page-2-2)

## <span id="page-0-1"></span>Monitoring AIE Performance

To monitor AIE system performance, select **Diagnostics -> Performance Monitor** in the AIE Administrator. The Performance Monitor screen appears.

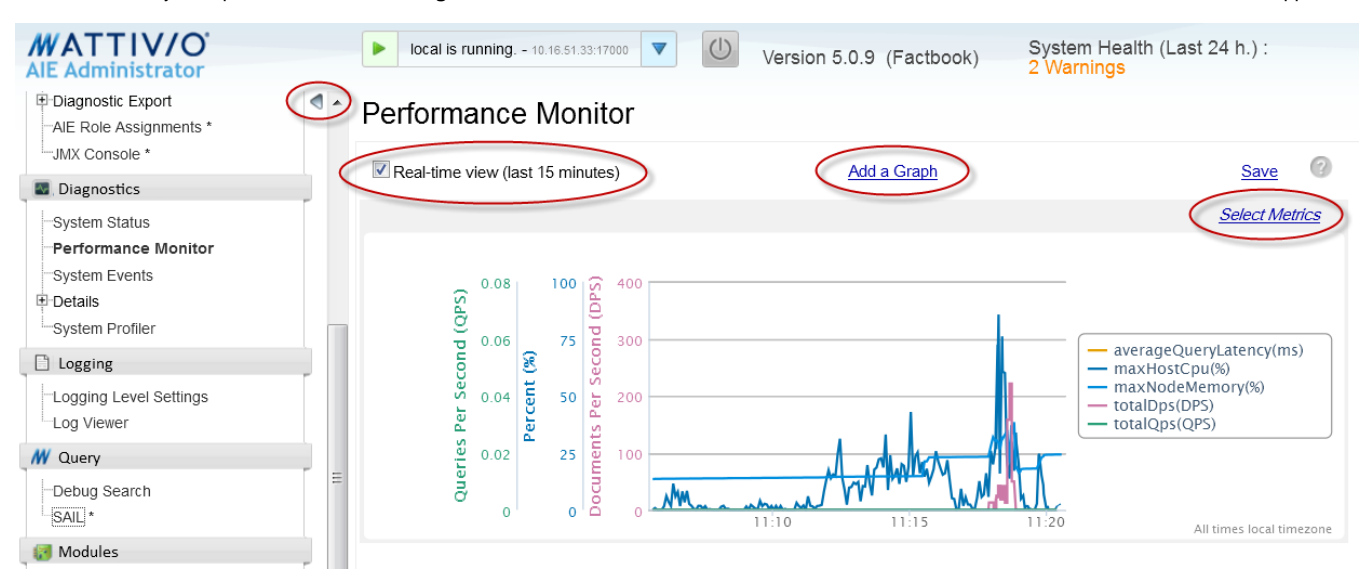

From the Performance Monitor screen you can:

- View AIE status at-a-glance in the System Health area at the top of the page shows. Items that require attention appear here. Click **System Health** above the graph to access the [System Status](https://answers.attivio.com/display/extranet56/System+Status) screen.
- View the most recent performance activity with incremental updates by clicking the **Show last 15 minutes** checkbox.
- Change the metrics shown on the current graph by clicking **Select Metrics**.

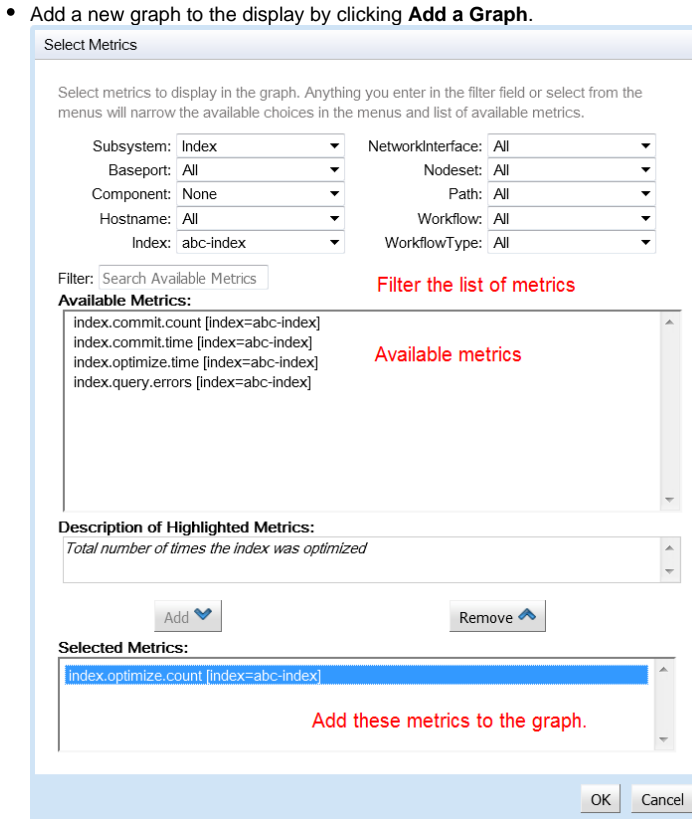

Save the current graph as a URL link by clicking **Save**.

Hide the navigation pane with the **show/hide** button to see more or less of the events table as desired.

### <span id="page-1-0"></span>Performance Monitor Information

The following table summarizes the displays and controls on the Performance Monitor page.

<span id="page-1-1"></span>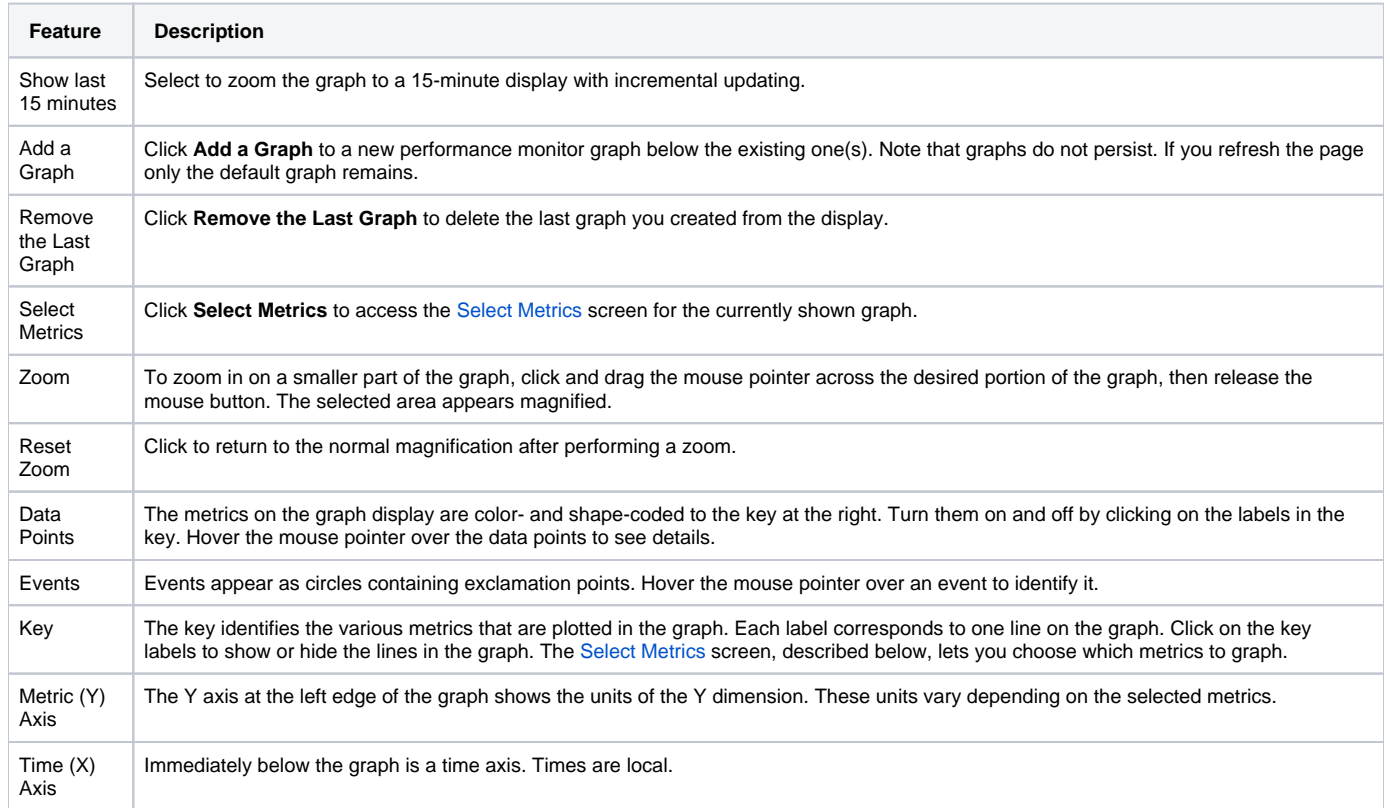

#### **Memory Usage** Λ

Note that it is normal for the AIE engine to use and then release small increments of memory, even when apparently idle. When monitoring memory use, this usage appears as an unfolding saw-toothed pattern.

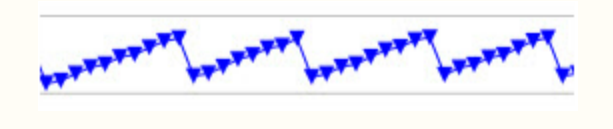

### <span id="page-2-0"></span>Adding Graphs

To add a graph to the Performance Monitor, do the following:

- 1. Click the **Add a Graph** link. The Select Metrics screen appears.
- 2. Select the desired systems for which you want metrics to appear in the graph. Available options are described in the table below.
- 3. Select the desired metrics from the Available Metrics area, and click **Add** to move them to the Selected Metrics list.
- 4. Click **OK**. The selected metrics appear graphed in the Performance Monitor.

### <span id="page-2-1"></span>**Select Metrics Screen Options**

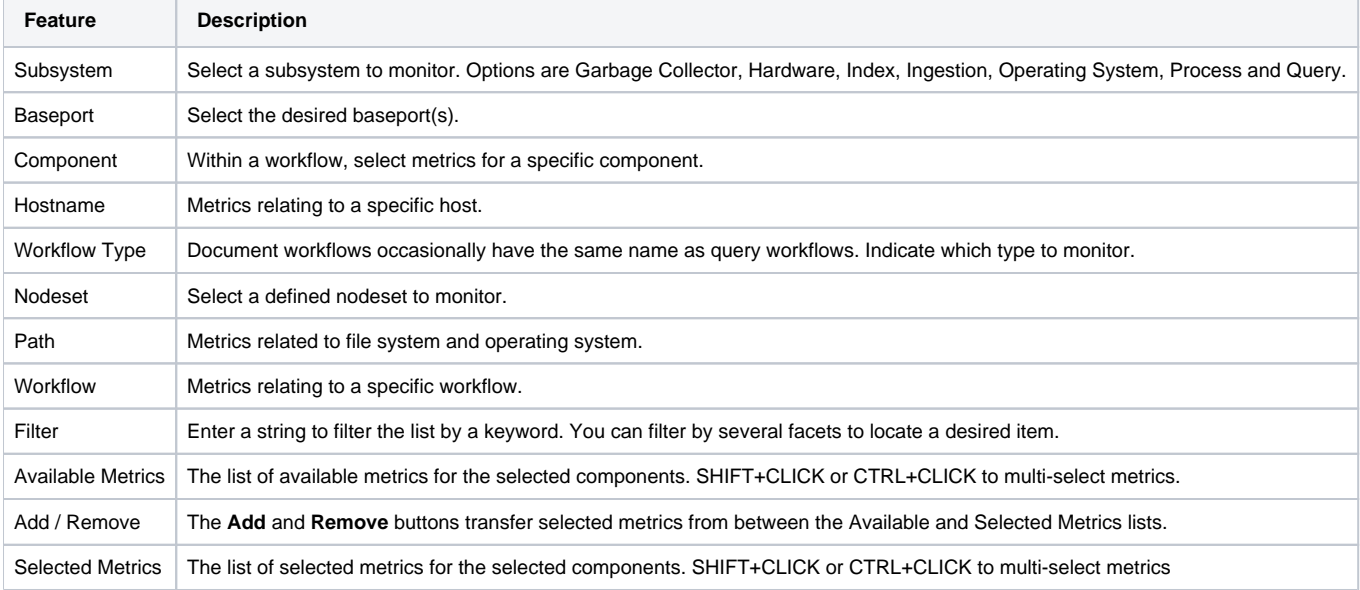

## <span id="page-2-2"></span>Custom Metrics

AIE applications and users can define their own custom metrics. Custom metrics are collected and stored just like any other metric in the system. The API for adding custom metrics is discussed [here.](https://answers.attivio.com/display/extranet56/Adding+Custom+Metrics)